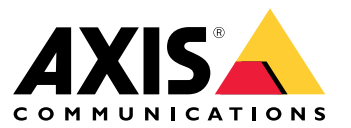

Manual do usuário

# Sumário

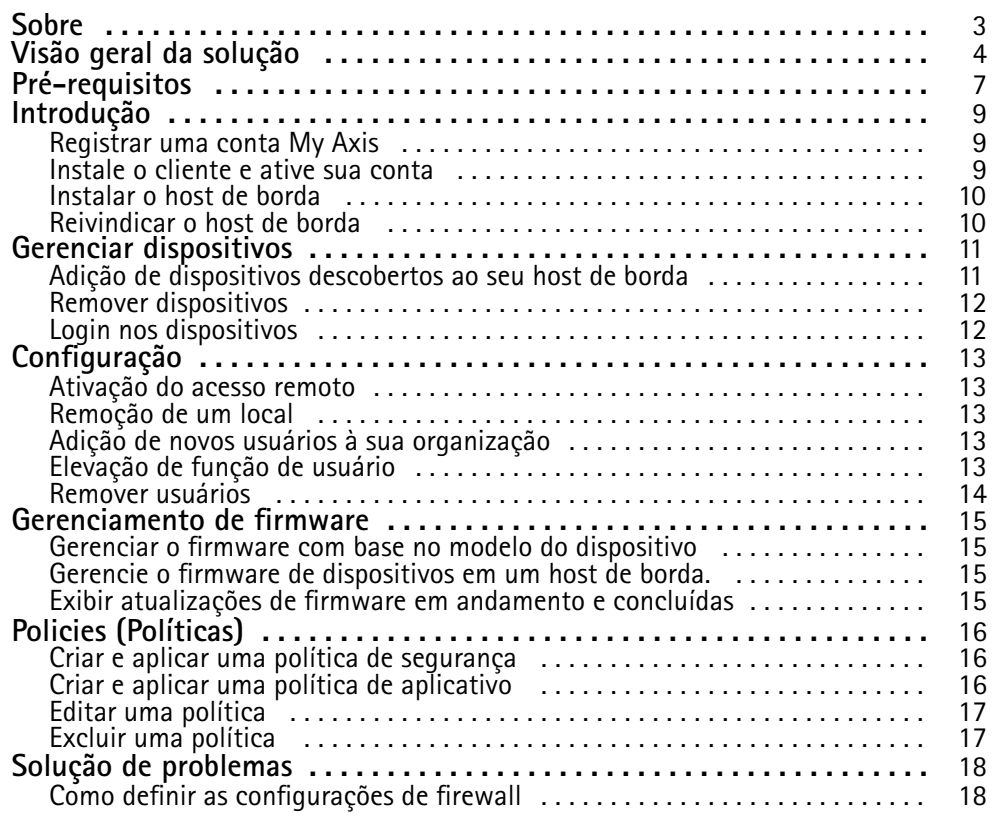

### <span id="page-2-0"></span>Sobre

### Sobre

A solução AXIS Device Manager Extend oferece aos administradores de sistemas uma interface para descobrir, configurar <sup>e</sup> operar dispositivos Axis nas redes de suas organizações.

#### **<sup>o</sup> aplicativo de desktop AXIS Device Manager Extend**

O aplicativo de desktop é um programa utilitário de software que pode ser usado como uma interface do usuário sob demanda ou sempre disponível para gerenciar <sup>o</sup> sistema. Ele pode ser executado em um computador dedicado, juntamente com um host de borda instalado localmente, ou separado do host de borda em um laptop conectado remotamente. O cliente mostra ao usuário <sup>o</sup> status geral do sistema <sup>e</sup> as ações de gerenciamento prontamente disponíveis.

#### **O host de borda**

O componente de host de borda no AXIS Device Manager Extend é um serviço de gerenciamento local sempre disponível que é responsável por administrar dispositivos locais, como câmeras. O host de borda do AXIS Device Manager Extend também funciona como um link para <sup>o</sup> serviço de gerenciamento remoto da Axis, onde <sup>a</sup> mesma funcionalidade de API oferece suporte à administração remota de sites via Axis Service Platform.

## <span id="page-3-0"></span>Visão geral da solução

# Visão geral da solução

*AXIS Device Manager Extend com acesso local <sup>e</sup> remoto*

- *1 Axis*
- *<sup>2</sup> IAM (My Axis)*
- *3 Dados da organização*
- *4 Cliente local*
- *5 Host de borda*
- *6 Dispositivos*
- *7 VMS*
- *8 TURN*
- *9 Sinalização*
- *10 Cliente remoto*
- *11 Servidores WebRTC de acesso remoto*
- *12 Site 1*

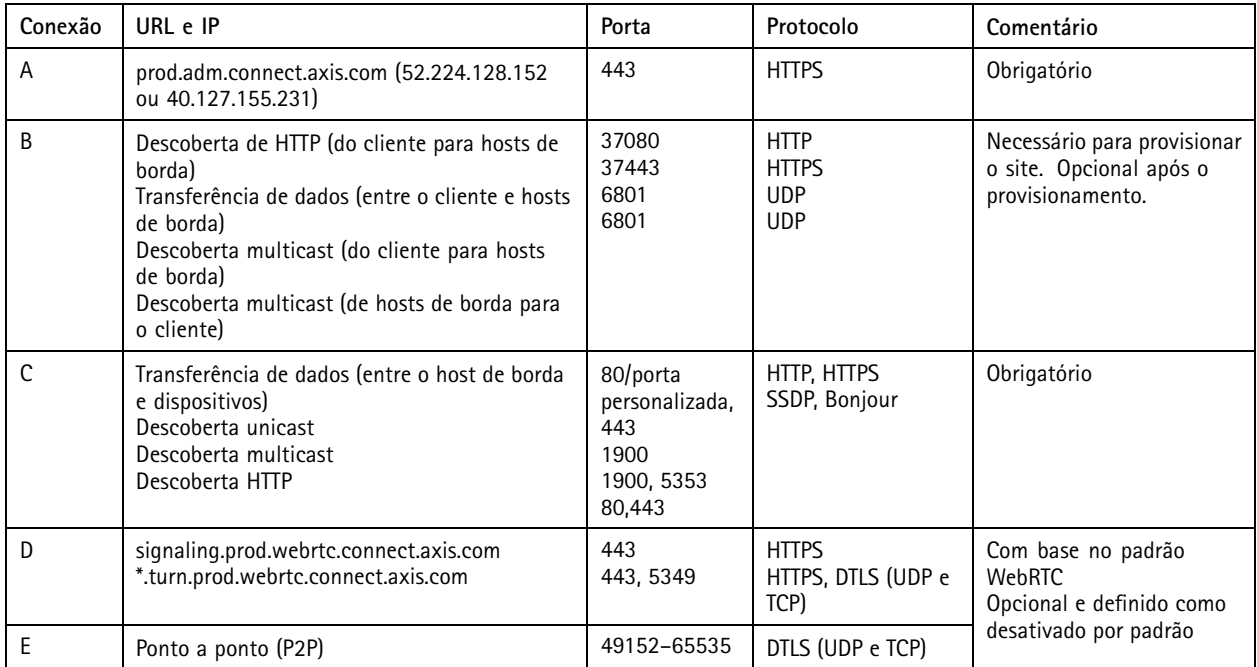

*AXIS Device Manager Extend com <sup>a</sup> configuração de vários sites usando acesso local <sup>e</sup> remoto*

- *1 Axis*
- *<sup>2</sup> IAM (My Axis)*
- *3 Dados da organização*
- *4 Cliente local*
- *5 Host de borda*
- *6 Dispositivos*
- *7 VMS*
- *8 TURN*
- *9 Sinalização*
- *10 Cliente remoto*

# Visão geral da solução

- *11 Servidores WebRTC de acesso remoto*
- *12 Site 1*
- *13 Site 2*
- *14 Site 3*

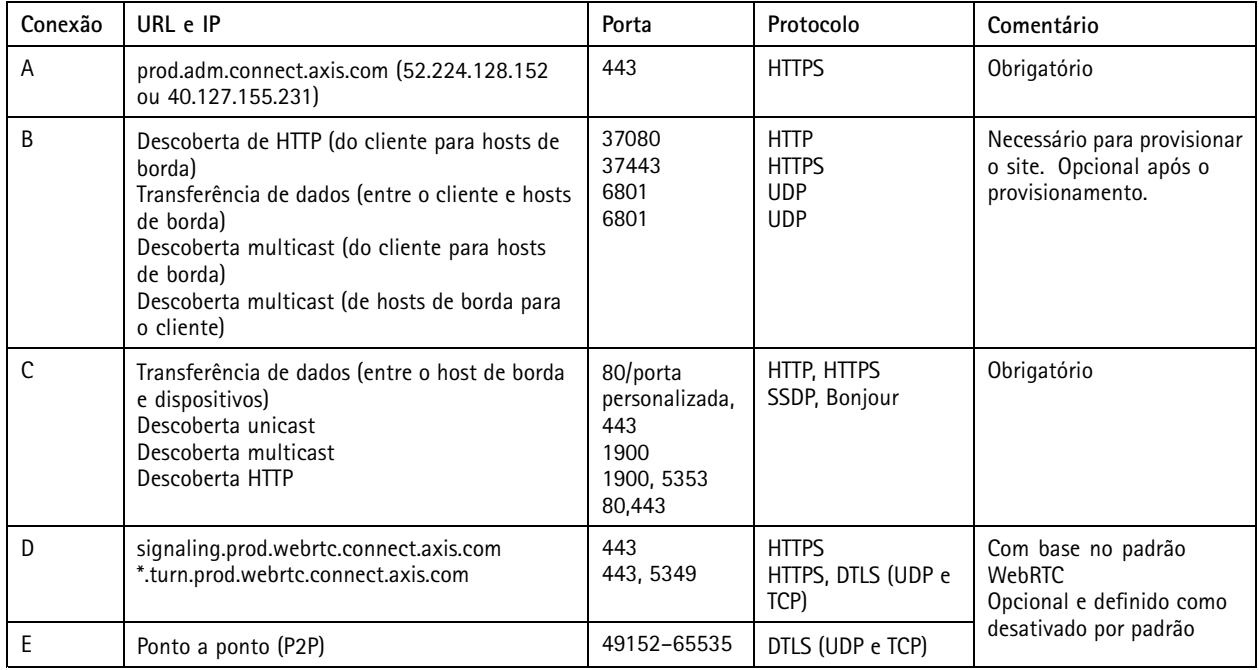

*AXIS Device Manager Extend com acesso local <sup>e</sup> acesso remoto usando uma conexão VPN*

- *1 Axis*
- *<sup>2</sup> IAM (My Axis)*
- *3 Dados da organização*
- *4 Cliente local*
- *5 Host de borda*
- *6 Dispositivos*
- *7 VMS*
- *8 TURN*
- *9 Sinalização*
- *10 Cliente remoto*
- *11 Servidores WebRTC de acesso remoto*
- *12 Site 1*
- *13 Site 2*
- *14 Site 3*

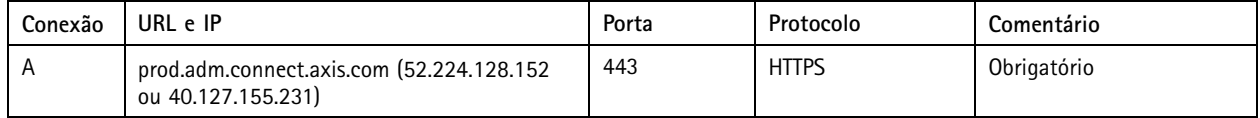

## Visão geral da solução

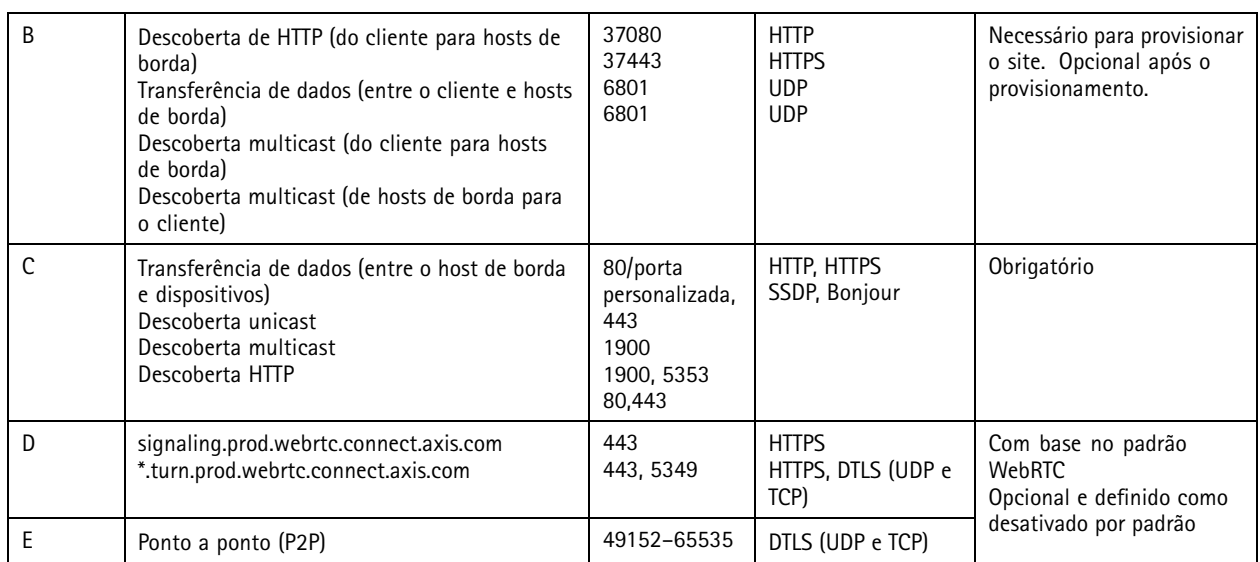

• Um requisito adicional é um DNS público como <sup>o</sup> Google DNS: 8.8.8.8/8.8.4.4 ou Cloudflare DNS: 1.1.1.1

- • Ambas as conexões A <sup>e</sup> C são necessárias para oferecer suporte à funcionalidade plena do sistema AXIS Device Manager Extend.
- Estamos trabalhando continuamente no desenvolvimento do aplicativo. Por isso, recomendamos permitir acesso no firewall <sup>a</sup> conexões de rede de saída do aplicativo de desktop AXIS Device Manager Extend <sup>e</sup> qualquer host de borda.

## <span id="page-6-0"></span>Pré-requisitos

## Pré-requisitos

#### **Sistemas operacionais compatíveis:**

- Windows 10 Pro <sup>e</sup> Enterprise
- Windows 11 Pro <sup>e</sup> Enterprise
- Windows Server 2016, 2019 <sup>e</sup> 2022 (sistema baseado em x64)
- Privilégios de administrador do sistema necessário para instalação <sup>e</sup> alterações na configuração.

#### **Recomendação de sistema mínima:**

- CPU: Intel Core i5
- RAM: 4 GB
- Rede: 100 Mbps

#### **Conectividade à Internet**

#### Observação

O aplicativo AXIS Device Manager Extend exige que <sup>a</sup> conexão com <sup>a</sup> Internet seja configurada com certificados que <sup>a</sup> identificam como pertencente à organização criada <sup>e</sup> associada à conta My Axis usada na instalação. No entanto, para se beneficiar de determinados recursos, como informações de garantia <sup>e</sup> suporte multissite, uma conexão com <sup>a</sup> Internet é necessária. Além disso, <sup>o</sup> cliente e/ou <sup>o</sup> controlador do site só se atualizam automaticamente no modo online.

#### Data e hora sincronizadas

#### Observação

Certifique-se de que todos os componentes do sistema estejam sincronizados. Caso contrário, <sup>a</sup> autenticação de certificado entre <sup>o</sup> host de borda <sup>e</sup> <sup>o</sup> cliente ou backend poderá falhar. Recomenda-se que todas as máquinas host sejam sincronizadas com um Network Time Server comum para evitar possíveis problemas.

#### **Portas de rede abertas:**

Para conexões seguras do aplicativo de desktop AXIS Device Manager Extend ao host de borda, descoberta de host de borda <sup>e</sup> AXIS Remote Service.

## Pré-requisitos

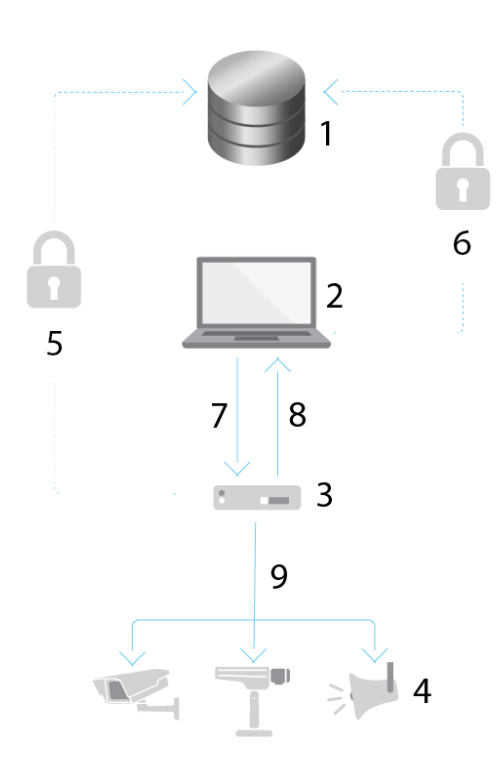

- *<sup>1</sup> Plataforma de serviços Axis*
- *2 Aplicativo de desktop AXIS Device Manager Extend*
- *3 Host de borda*
- *<sup>4</sup> Dispositivos*
- 
- *<sup>5</sup> HTTPS (porta 443)*
- *<sup>6</sup> HTTPS (porta 443) <sup>7</sup> HTTPS (porta 37443), descoberta UDP Multicast (porta 6801), descoberta HTTP (porta 37080)*
- *<sup>8</sup> Descoberta UDP Multicast (porta 6801)*
- HTTPS e HTTP (portas 443 e 80), descoberta Multicast SSDP (porta 1900) Bonjour (porta 5353), descoberta *Unicast (porta 1900), descoberta HTTP (portas <sup>80</sup> <sup>e</sup> 443)*

#### **Acesso de rede de saída**

Estamos trabalhando continuamente no desenvolvimento do aplicativo. Por isso, recomendamos permitir acesso no firewall <sup>a</sup> conexões de rede de saída do aplicativo de desktop AXIS Device Manager Extend <sup>e</sup> qualquer host de borda.

## <span id="page-8-0"></span>Introdução

# Introdução

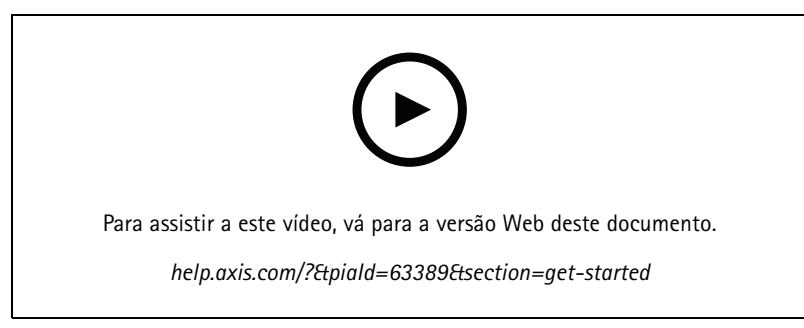

*Instalação do software, criação de uma organização <sup>e</sup> adição de dispositivos*

### **Registrar uma conta My Axis**

Registre uma conta **My Axis** em *[axis.com/my-axis/login](https://www.axis.com/my-axis/login)*.

Você pode proteger melhor sua conta My Axis ativando <sup>a</sup> autenticação multifatores (MFA). <sup>A</sup> MFA é um sistema de segurança que adiciona outra camada de verificação para garantir <sup>a</sup> identidade do usuário.

Ativar a MFA:

1. Faça login com suas credenciais **My Axis**.

2. Vá para  $\bigotimes$  e selecione Account settings (Configurações da conta).

- 3. Clique em **Security settings (Configurações de segurança)**
- 4. Ative <sup>a</sup> **2–Step verification (Verificação em <sup>2</sup> etapas)**.

Você é redirecionado para uma página de login.

5. Faça login com suas credenciais **My Axis**.

A MFA é ativada.

Faça login quando <sup>a</sup> MFA estiver ativa:

1. Faça login na sua conta **My Axis**.

Um email é enviado para você.

2. Abra <sup>o</sup> email <sup>e</sup> clique em **Authenticate (Autenticar)**.

Se você não recebeu um email, verifique se ele está na sua pasta de spam. Se ele não estiver lá, entre em contato com <sup>o</sup> suporte de TI.

## **Instale o cliente e ative sua conta**

Vá para a página do produto em axis.com e baixe o instalador do aplicativo de desktop AXIS Device [Manager](https://www.axis.com/products/axis-device-manager-extend) Extend

- 1. Vá para <sup>o</sup> local em que <sup>o</sup> aplicativo foi baixado <sup>e</sup> clique em para instalá-lo.
- 2. Select **client (cliente)** <sup>e</sup> clique em **Install (Instalar)**.

# <span id="page-9-0"></span>Introdução

- 3. Entre em sua conta My Axis.
- 4. Confirme seu endereço de email para concluir <sup>a</sup> ativação.
- 5. Crie ou ingresse em uma organização existente.

### **Instalar o host de borda**

O host de borda <sup>e</sup> <sup>o</sup> cliente de área de trabalho estão incluídos no instalador do AXIS Device Manager Extend. Recomendamos instalar <sup>o</sup> controlador do site em um servidor <sup>o</sup> mais próximo possível dos seus dispositivos.

- 1. Escolha um servidor no qual deseja instalar <sup>o</sup> host de borda.
- 2. Execute <sup>o</sup> instalador no servidor <sup>e</sup> selecione somente para instalar <sup>o</sup> host de borda.

## **Reivindicar o host de borda**

Para criar uma conexão segura com seus dispositivos no aplicativo de desktop AXIS Device Manager Extend, primeiro é necessário reivindicar um host de borda para sua organização.

- 1. Clique em um host de borda com <sup>o</sup> status **Unclaimed (Não reivindicado)**
	- 1.1 Clique em **Add new edge host (Adicionar novo host de borda)** se não houver host de borda na lista
	- 1.2 Digite <sup>o</sup> endereço IP do local em que <sup>o</sup> host de borda está localizado
- 2. Digite <sup>o</sup> nome do host de borda
- 3. Adicione uma descrição opcional (recomendado)
- 4. Clique em **Claim edge host (Reivindicar host de borda)**

### <span id="page-10-0"></span>Gerenciar dispositivos

## Gerenciar dispositivos

### **Adição de dispositivos descobertos ao seu host de borda**

- 1. Vá para **Edge hosts (Hosts de borda)**.
- 2. Selecione um host de borda reivindicado na lista à qual deseja adicionar dispositivos.
- 3. Vá para **Devices <sup>&</sup>gt; Discovered (Dispositivos <sup>&</sup>gt; Descobertos)**.
- 4. Selecione os dispositivos que gostaria de adicionar ou selecione todos os dispositivos marcando <sup>a</sup> caixa na parte superior da coluna de seleção.
- 5. Clique em **Add devices to edge host (Adicionar dispositivos <sup>a</sup> host de borda)**.

Os dispositivos agora são listados na guia **Managed (Gerenciados)** <sup>e</sup> seus status podem ser revisados na **Edge host overview (Visão geral do host de borda)**.

#### **Adicionar dispositivos <sup>a</sup> partir de endereços IP**

Adicione dispositivos que não são detectados automaticamente de sub-redes, endereços IP individuais ou um intervalo IP.

#### **Adicionar dispositivos de uma faixa de IPs**

- 1. Vá para um host de borda reivindicado por sua organização.
- 2. Vá para **Settings <sup>&</sup>gt; Device discovery (Configurações <sup>&</sup>gt; Descoberta de dispositivos)**.
- 3. Clique em **Add by IP (Adicionar por IP)**
- 4. Selecione **Manual entry (Entrada manual)**
- 5. Digite <sup>a</sup> faixa de IPs
- 6. Clique em **Add IP addresses (Adicionar endereços IP)**
- 7. Vá para **Devices <sup>&</sup>gt; Discovered (Dispositivos <sup>&</sup>gt; Descobertos)**.
- 8. Selecione os dispositivos que gostaria de adicionar ou selecione todos os dispositivos marcando <sup>a</sup> caixa na parte superior da coluna de seleção.
- 9. Clique em **Add devices (Adicionar dispositivos)**.

#### **Adicionar dispositivos de um arquivo**

- 1. Vá para um host de borda reivindicado por sua organização.
- 2. Vá para **Settings <sup>&</sup>gt; Device discovery (Configurações <sup>&</sup>gt; Descoberta de dispositivos)**.
- 3. Clique em **Add by IP (Adicionar por IP)**
- 4. Selecione **Import from file (Importar de arquivo)**.
- 5. Selecione <sup>o</sup> arquivo separado por vírgulas (. CSV) com os endereços IP
- 6. Clique em **Import (Importar)**
- 7. Vá para **Devices <sup>&</sup>gt; Discovered devices (Dispositivos <sup>&</sup>gt; Dispositivos descobertos)**.
- 8. Selecione os dispositivos que gostaria de adicionar ou selecione todos os dispositivos marcando <sup>a</sup> caixa na parte superior da coluna de seleção.

### <span id="page-11-0"></span>Gerenciar dispositivos

9. Clique em **Add devices (Adicionar dispositivos)**.

#### Observação

O arquivo deve ter: Um cabeçalho para <sup>a</sup> coluna de endereços IP. Uma única coluna. No máximo 25.600 endereços IP.

### **Remover dispositivos**

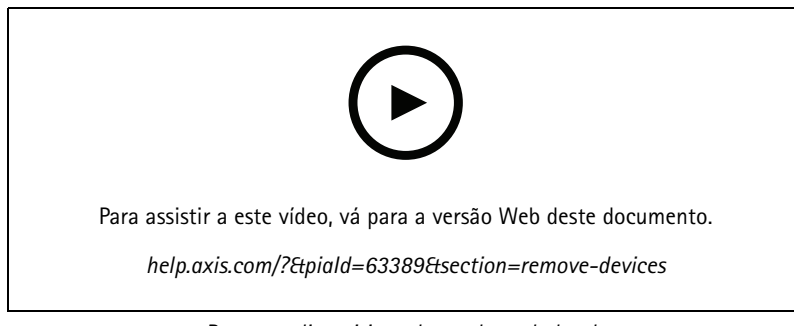

*Remover dispositivos de um host de borda*

- 1. Clique em **Edge host (Host de borda)**
- 2. Selecione um host de borda.
- 3. Vá para **Devices (Dispositivos)**
- 4. Selecione os dispositivos que gostaria de remover ou selecione todos os dispositivos marcando <sup>a</sup> caixa na parte superior da coluna de seleção.
- 5. Clique no ícone **Remover dispositivos do host de borda** no menu de ação.
- 6. Clique em **Remove (Remover)**.

Os dispositivos removidos podem ser encontrados em **Devices <sup>&</sup>gt; Discovered (Dispositivos <sup>&</sup>gt; Descobertos)**.

### **Login nos dispositivos**

- 1. Clique em **Edge hosts (Hosts de borda)**
- 2. Selecione um host de borda.
- 3. Vá para **Devices <sup>&</sup>gt; Managed (Dispositivos <sup>&</sup>gt; Gerenciados)**.
- 4. Selecione os dispositivos que deseja acessar ou selecione todos os dispositivos marcando <sup>a</sup> caixa na parte superior da coluna de seleção.
- 5. Clique em **Log in (Fazer login)** para fazer login automaticamente em vários dispositivos.
- 6. Digite <sup>o</sup> nome de usuário <sup>e</sup> <sup>a</sup> senha.
- 7. Clique em **Log in (Fazer login)**.

#### Observação

Se <sup>o</sup> nome de usuário <sup>e</sup> <sup>a</sup> senha estiverem corretos, **Status** mostrará **Reachable (Alcançável)**

## <span id="page-12-0"></span>Configuração

## **Configuração**

## **Ativação do acesso remoto**

Se suas configurações de firewall bloquearem conexões de saída, talvez seja necessário fornecer uma conexão de proxy para acessar o site remotamente.

- 1. Selecione <sup>o</sup> host de borda para <sup>o</sup> qual deseja ativar <sup>o</sup> acesso remoto.
- 2. Vá para **Settings >Edge hosts connections (Configurações <sup>&</sup>gt; Conexões de hosts de borda)**.
- 3. Ative **Allow remote access to edge host (Permitir acesso remoto ao host de borda)**.
- 4. Se você precisar inserir um endereço de proxy para acessar <sup>a</sup> Internet, digite-o em **Proxy address (Endereço proxy)**.

Você será notificado assim que <sup>a</sup> conexão estiver ativa.

#### Observação

Para oferecer suporte à conexão <sup>a</sup> hosts de borda em outras redes, talvez seja necessário adicionar <sup>a</sup> configuração <sup>a</sup> seguir à "lista de permissões" do firewall da rede corporativa: Endpoint Port Protocol signaling.prod.webrtc.connect.axis.com 443 HTTPS \*.turn.prod.webrtc.connect.axis.com <sup>443</sup> HTTPS webRTC (Turn and P2P) 5349, <sup>49152</sup> - <sup>65535</sup> DTLS (UDP and TCP)

### **Remoção de um local**

Antes de remover um host de borda da sua organização, você precisará *Remover [dispositivos](#page-11-0) na página [12](#page-11-0)* pertencentes ao host de borda. Os dispositivos podem ser encontrados em **Devices <sup>&</sup>gt; Discovered (Dispositivos <sup>&</sup>gt; Descobertos)**.

- 1. Clique em **Edge hosts (Hosts de borda)**.
- 2. Selecione <sup>o</sup> host de borda com as teclas de seta ou mova <sup>o</sup> cursor do mouse sobre ele com <sup>o</sup> ponteiro.
- 3. Clique em **...** <sup>e</sup> selecione **Remove edge host (Remover host de borda)** do menu suspenso.
- 4. Marque <sup>a</sup> opção **I'm aware of the risks. (Estou ciente dos riscos.)**
- 5. Clique em **Remove (Remover)**.

### **Adição de novos usuários à sua organização**

- 1. Selecione <sup>a</sup> organização em que deseja definir as configurações de usuário.
- 2. Vá para **Users (Usuários)**.
- 3. Clique em **Invite to organization (Convidar para <sup>a</sup> organização)**.
- 4. Digite <sup>o</sup> endereço de email do usuário que deseja convidar para sua organização.
- 5. Clique em **Send invite (Enviar convite)**.

#### Observação

O usuário receberá um email de convite que poderá ser usado para fazer login no AXIS Device Manager Extend. A função de usuário padrão é **Viewer (Visualizador)**. Se não possuírem uma conta My Axis, eles deverão usar esse email para se inscrever para acessar <sup>a</sup> organização. Os convites podem ser revogados enquanto <sup>a</sup> aceitação está pendente.

## **Elevação de função de usuário**

- 1. Selecione <sup>a</sup> organização em que deseja definir as configurações de usuário.
- 2. Vá para **Users (Usuários)**.

# <span id="page-13-0"></span>Configuração

- 3. Vá para <sup>a</sup> **Role (Função)** do usuário que deseja elevar
- 4. Clique no menu suspenso para selecionar <sup>a</sup> nova função

#### Observação

A função muda imediatamente uma vez selecionada. Por motivos de segurança, os convites são limitados à função de visualizador.

### **Remover usuários**

- 1. Selecione <sup>a</sup> organização em que deseja definir as configurações de usuário.
- 2. Vá para **Users (Usuários)**.
- 3. Mova <sup>o</sup> ponteiro do mouse sobre <sup>o</sup> usuário que gostaria de remover para mostrar um novo menu de opções: **...**
- 4. Clique em **...** <sup>e</sup> selecione **Remove user (Remover usuário)** no menu suspenso.

## <span id="page-14-0"></span>Gerenciamento de firmware

## Gerenciamento de firmware

Com <sup>a</sup> AXIS Device Manager Extend, você pode gerenciar <sup>o</sup> firmware de vários dispositivos em cada organização.

Para obter uma lista de atualizações de firmware que estão disponíveis para cada dispositivo em sua organização agrupada por modelo, vá para **Home>Firmware inventory (Início <sup>&</sup>gt; Inventário de firmware)**. Para obter uma lista de atualizações de firmware que estão disponíveis em um host de borda específico, selecione <sup>o</sup> host de borda <sup>e</sup> vá para **Firmware inventory (Inventário de firmware)**.

### **Gerenciar <sup>o</sup> firmware com base no modelo do dispositivo**

Para gerenciar <sup>o</sup> firmware por modelo de dispositivo em sua organização:

- 1. Vá para **Home <sup>&</sup>gt; Firmware inventory (Início <sup>&</sup>gt; Inventário de firmware)**.
- 2. Selecione <sup>o</sup> modelo que deseja gerenciar.
- 3. Clique no menu suspenso **Upgrade to (Atualizar para)** para ver as opções disponíveis. O firmware mais recente será selecionado.
- 4. Clique em **Upgrade (Atualizar)**.

### **Gerencie <sup>o</sup> firmware de dispositivos em um host de borda.**

Para gerenciar <sup>o</sup> firmware de alguns ou todos os dispositivos em um host de borda:

- 1. Vá para **Edge hosts (Hosts de borda)**.
- 2. Clique no host de borda que deseja acessar.
- 3. Vá para **Devices (Dispositivos)**
- 4. Selecione todos ou apenas os dispositivos que deseja gerenciar.
- 5. Clique no ícone **Firmware** no menu de ações
- 6. Verifique todos ou alguns dos modelos na lista.
- 7. Se desejar alterar <sup>o</sup> firmware selecionado, clique no firmware sugerido para ver <sup>o</sup> que está disponível para cada dispositivo. O firmware mais recente será selecionado.
- 8. Clique em **Upgrade (Atualizar)**.

### **Exibir atualizações de firmware em andamento <sup>e</sup> concluídas**

Para ver as atualizações de firmware concluídas:

- 1. Vá para **Sites**.
- 2. Clique no site que deseja acessar.
- 3. Vá para **Tasks (Tarefas)**

Para ver as atualizações de firmware em andamento:

- 4. Vá para **Sites**.
- 5. Clique no site que deseja acessar.
- 6. Vá para **Tasks>Ongoing tasks (Tarefas <sup>&</sup>gt; Tarefas em andamento)**

## <span id="page-15-0"></span>Policies (Políticas)

## Policies (Políticas)

As políticas gerenciam seus dispositivos automaticamente. Crie políticas para manter <sup>a</sup> segurança cibernética em seu site. Você também pode definir uma política para instalar <sup>e</sup> atualizar aplicativos automaticamente em seus dispositivos.

### **Criar <sup>e</sup> aplicar uma política de segurança**

Neste caso de uso de exemplo, criamos <sup>e</sup> aplicamos uma política de segurança básica <sup>a</sup> um número seleto de dispositivos conectados a um host de borda.

Crie uma política de segurança básica:

- 1. Vá para **Edge hosts (Hosts de borda)**.
- 2. Clique no host de borda que deseja acessar.
- 3. Vá para **Devices (Dispositivos)**
- 4. Clique no ícone **<sup>+</sup>** próximo <sup>a</sup> **Policies (Políticas)**
- 5. Selecione **Basic security (Segurança básica)** <sup>e</sup> clique em **Continue (Continuar)**
- 6. Nomear sua política
- 7. Selecione as configurações que atendem às suas necessidades de segurança. Para <sup>o</sup> nível de segurança recomendado, mantenha as configurações padrão.
	- Para alterar <sup>a</sup> senha de root dos dispositivos selecionados, clique em **Device root password (Senha de root do dispositivo)** <sup>e</sup> digite <sup>a</sup> nova senha de root.
- 8. Clique em **Create (Criar)**.

Aplique <sup>a</sup> política:

- 1. Selecione os dispositivos aos quais deseja que <sup>a</sup> política seja aplicada.
- 2. Clique no ícone **Policy options (Opções da política)** no menu de ações.
- 3. Selecione <sup>a</sup> política de segurança <sup>e</sup> clique em **Save (Salvar)**.

### **Criar <sup>e</sup> aplicar uma política de aplicativo**

Neste caso de uso de exemplo, criamos <sup>e</sup> aplicamos uma política de aplicativo <sup>a</sup> um número seleto de dispositivos conectados a um host de borda.

- 1. Vá para **Edge hosts (Hosts de borda)**.
- 2. Clique no host de borda que deseja acessar.
- 3. Vá para **Devices (Dispositivos)**
- 4. Clique no ícone **<sup>+</sup>** próximo <sup>a</sup> **Policies (Políticas)**
- 5. Selecione **Apps (Aplicativos)** <sup>e</sup> clique em **Continue (Continuar)**
- 6. Nomear sua política
- 7. Selecione os aplicativos que deseja instalar <sup>e</sup> atualizar em seus dispositivos.
- 8. Selecione <sup>a</sup> janela de atualização no menu suspenso.

## <span id="page-16-0"></span>Policies (Políticas)

9. Clique em **Create (Criar)**.

#### Aplique <sup>a</sup> política:

- 1. Selecione os dispositivos aos quais deseja que <sup>a</sup> política seja aplicada.
- 2. Clique no ícone **Policy options (Opções da política)** no menu de ações.
- 3. Selecione <sup>a</sup> política de aplicativos que deseja aplicar.
- 4. Clique em **Save (Salvar)**.

#### Observação

Os aplicativos selecionados serão reinstalados automaticamente se forem removidos.

## **Editar uma política**

Para editar uma política existente:

- 1. Vá para **Edge hosts (Hosts de borda)**.
- 2. Clique no host de borda que deseja acessar.
- 3. Vá para **Devices (Dispositivos)**
- 4. Clique em **...** próximo à política que deseja editar <sup>e</sup> selecione **Edit policy (Editar política)** no menu suspenso.
- 5. Edite as configurações da política para atender às suas necessidades.
- 6. Clique em **Save (Salvar)**.

### **Excluir uma política**

Para excluir uma política existente:

- Vá para **Edge hosts (Hosts de borda)**.
- Clique no host de borda que deseja acessar.
- Vá para **Devices (Dispositivos)**
- Clique em **...** próximo à política que deseja editar <sup>e</sup> selecione **Delete policy (Excluir política)** no menu suspenso.
- Clique em **Delete (Excluir)**

#### Observação

Todos os dispositivos com essa diretiva aplicada serão mantidos com as configurações de política, mas as configurações não serão mais persistentes.

## <span id="page-17-0"></span>Solução de problemas

# Solução de problemas

## **Como definir as configurações de firewall**

O cliente do AXIS Device Manager Extend requer acesso ao domínio axis.com <sup>e</sup> qualquer subdomínio.

Para que <sup>o</sup> host de borda do AXIS Device Manager Extend se comunique com <sup>o</sup> serviço Axis, os seguintes endereços IP <sup>e</sup> portas devem ser adicionados à lista de permissões no firewall da organização:

- •40.127.155.231 (UE), porta <sup>443</sup>
- •52.224.128.152 <sup>e</sup> 40.127.155.231 (EUA), porta <sup>443</sup>
- •Um IP público de servidor DNS, porta 53

Como alternativa, <sup>o</sup> domínio prod.adm.connect.axis.com (que é um registro DNS <sup>A</sup> apontando para os endereços IP acima) poderia ser usado nas configurações do firewall.

O host de borda do AXIS Device Manager Extend usa <sup>o</sup> nome de domínio prod.adm.connect.axis.com para todas as solicitações de saída.

Para que isso funcione, <sup>a</sup> rede precisará usar um servidor DNS público <sup>e</sup> permitir <sup>o</sup> tráfego para <sup>o</sup> endereço IP do servidor DNS (e <sup>a</sup> porta padrão 53).

Manual do usuário AXIS Device Manager Extend Data: Abril 2024<br>
© Axis Communications AB, 2020 - 2024 Data: Abril 2024 Data: Abril 2024 © Axis Communications AB, 2020 - 2024

Ver . M18.2